## **COLOR** CONTO **INET**

## Update der Software in der Steuerung

Die Software in der Colorcontrol.net wird ständig weiterentwickelt, erweitert und an veränderte Bedürfnisse angepasst. Damit auch die Besitzer älterer Geräte an diesem technischen Fortschritt teilhaben können, besteht die Möglichkeit, die Software in der Steuerung auch nach der Auslieferung zu aktualisieren.

Für ein solches Update sind nur wenige Schritte erforderlich:

- 1. Gerät spannungsfrei schalten.
- 2. Frontdeckel entfernen.
- 3. Speicherkarte aus der Platine entnehmen.
- 4. ZIP-Datei mit den Update-Dateien von [http://osf.de/download/download.php?dll=Kundenbereich/Updates/Colorcontrol\\_update.zip](http://osf.de/download/download.php?dll=Kundenbereich/Updates/Colorcontrol_update.zip) downloaden.
- 5. Alle Dateien und Verzeichnisse aus der ZIP-Datei entpacken und auf die SD-Karte kopieren.
- 6. Geänderte Speicherkarte in die Halterung an der Platine einführen.
- 7. Frontdeckel montieren.
- 8. Versorgungsspannung einschalten.

Der Updatevorgang startet automatisch.

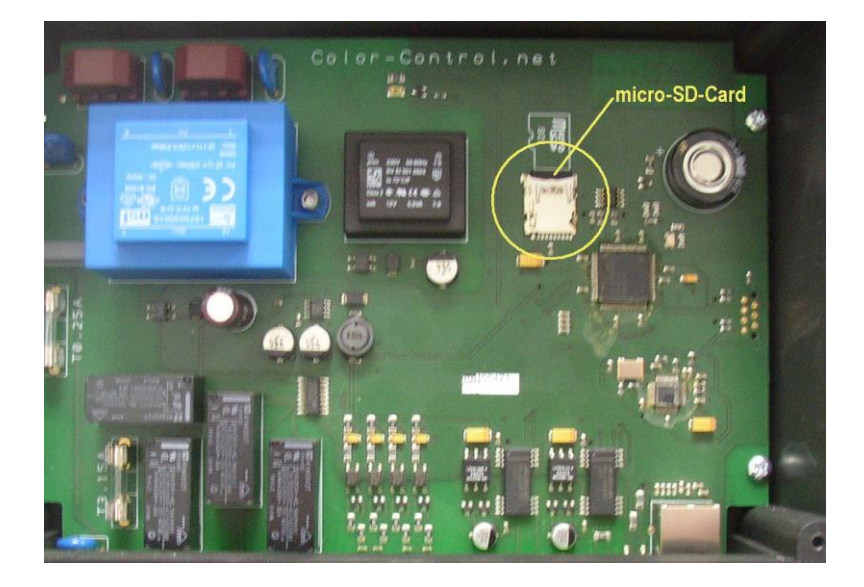

**Der elektrische Anschluss sowie Abgleich- und Servicearbeiten dürfen nur von einem zugelassenen Elektrofachmann durchgeführt werden! Die jeweils gültigen Sicherheitsbestimmungen sind zu beachten.**

Ein Video zur Demonstration der Vorgehensweise finden Sie unter:

[https://osf.de/download/documents/Color-Control](https://osf.de/download/documents/Color-Control-net/Deutsche%20Dokumente/Softwareupdate%20Color-Control.mp4)[net/Deutsche%20Dokumente/Softwareupdate%20Color-Control.mp4](https://osf.de/download/documents/Color-Control-net/Deutsche%20Dokumente/Softwareupdate%20Color-Control.mp4) .

## Software-Update online durchführen

Bei Geräten mit einem Softwarestand ab 2018 besteht die Möglichkeit, ein Update der Software in der Steuerung auch online, mit Hilfe des integrierten Webservers durchzuführen.

Für ein solches Update muss das Gerät nicht geöffnet werden.

Loggen Sie sich mit der SERVICE-PIN (Werkseinstellung 5678)ein und betätigen Sie auf der Startseite die Schaltfläche "esc"

Klicken Sie auf den Schriftzug "Auf Update überprüfen"

Folgen Sie den weiteren Anweisungen auf dem Bildschirm

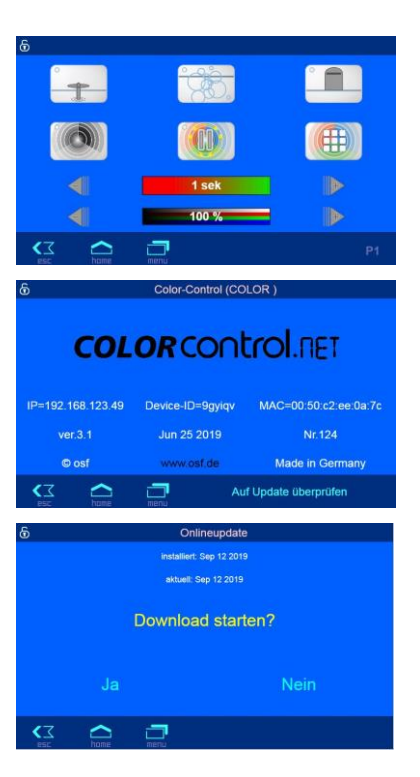

**osf Hansjürgen Meier . Elektrotechnik und Elektronik GmbH & Co KG**

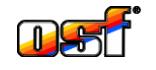

Postfachanschrift: Postfach 1405 D-32328 Espelkamp

Hausanschrift: Eichendorffstrasse 6 D-32339 Espelkamp

Telefon (05772) 9704-0 Telefax (05772) 5730

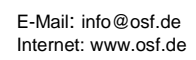

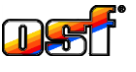